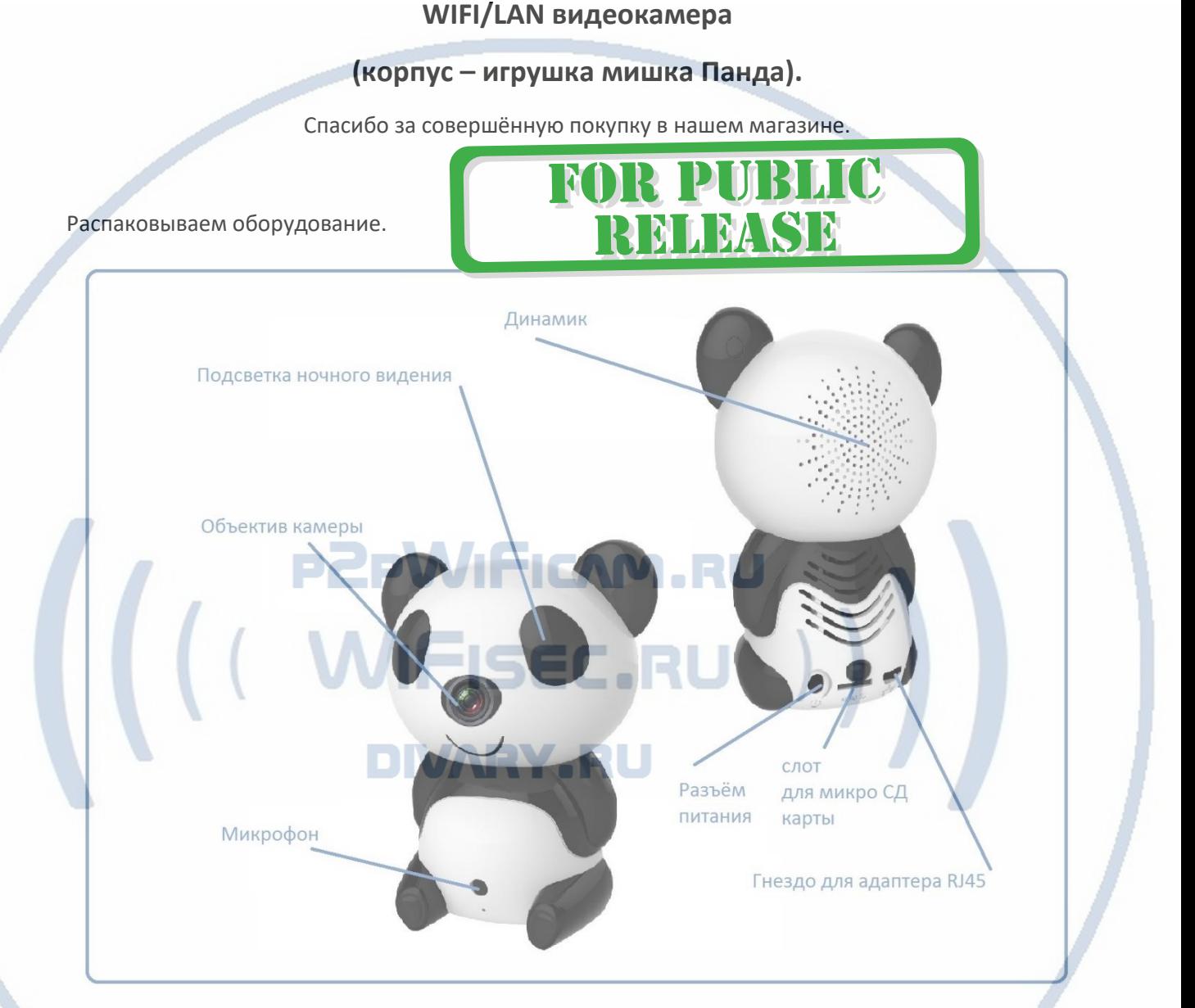

Подключаем питание к изделию.

Распакуйте коробку с изделием, соедините кабель питания с Блоком питания и изделием.

Подключите напряжение 220 В, 50Гц к блоку питания.

Примечание

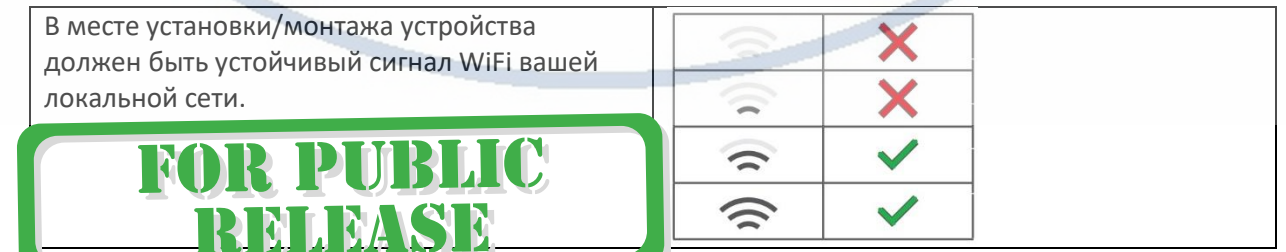

**Инструкция пользователя (Быстрая настройка)**

**P2P артикул DE-Wpanda**

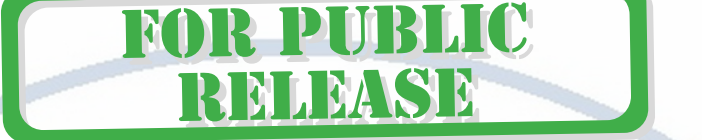

# PZPWIFIONE

Подготовка к настройке, установка ПО на мобильное устройство

Пожалуйста отсканируйте QR-код и установите приложение MIPC

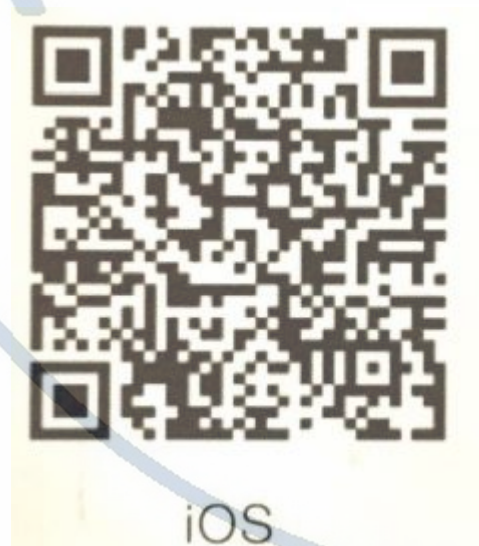

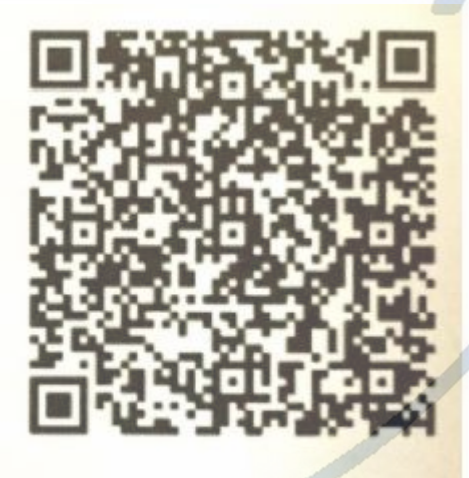

# Andriod

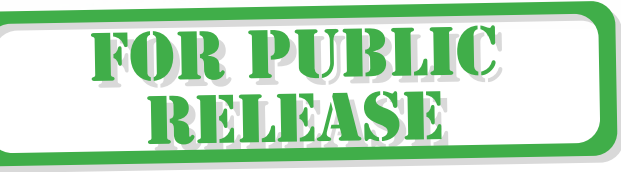

#### Интернет-магазин [WiFisec.ru](http://wifisec.ru/) и [p2pWiFicam.ru](http://p2pwificam.ru/)

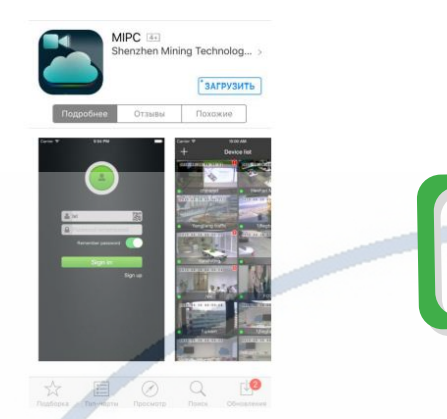

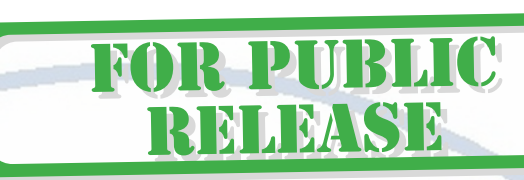

Затем, нажмите кнопку ВОЙТИ, придумайте свой логин и пароль, повторите пароль.

Войдите в приложение, заполнив поля

Логин

Пароль.

Нажмите на + (добавить видеокамеру).

#### **1 способ**

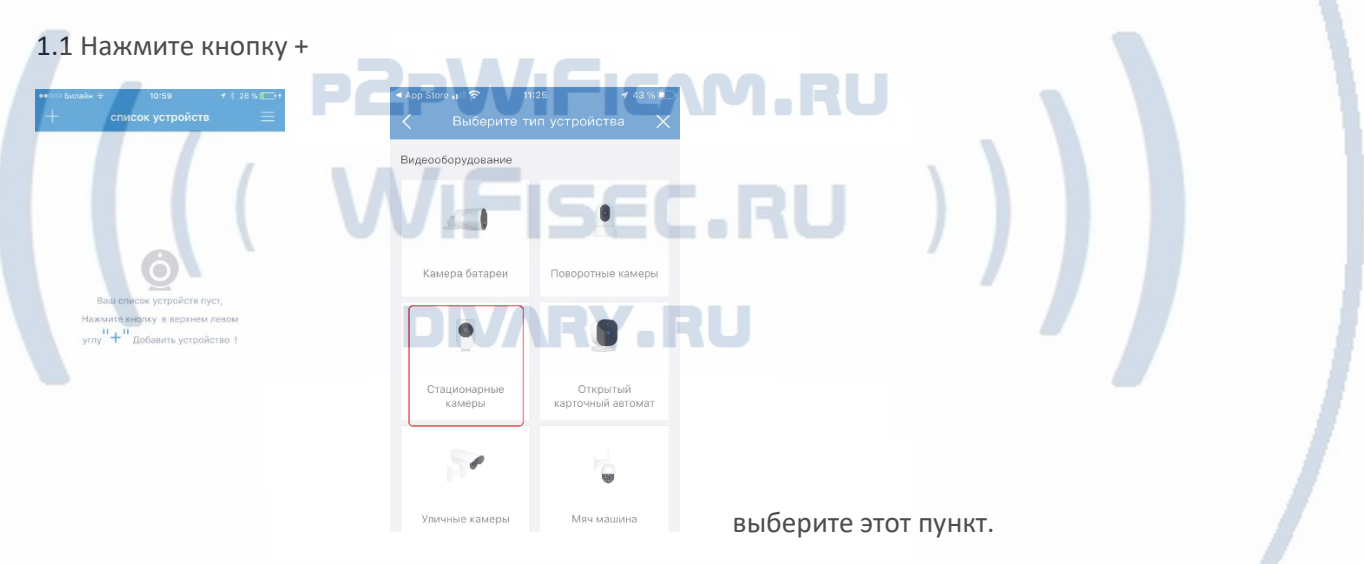

#### 1.2 Следуйте инструкции УСТАНОВЩИКА

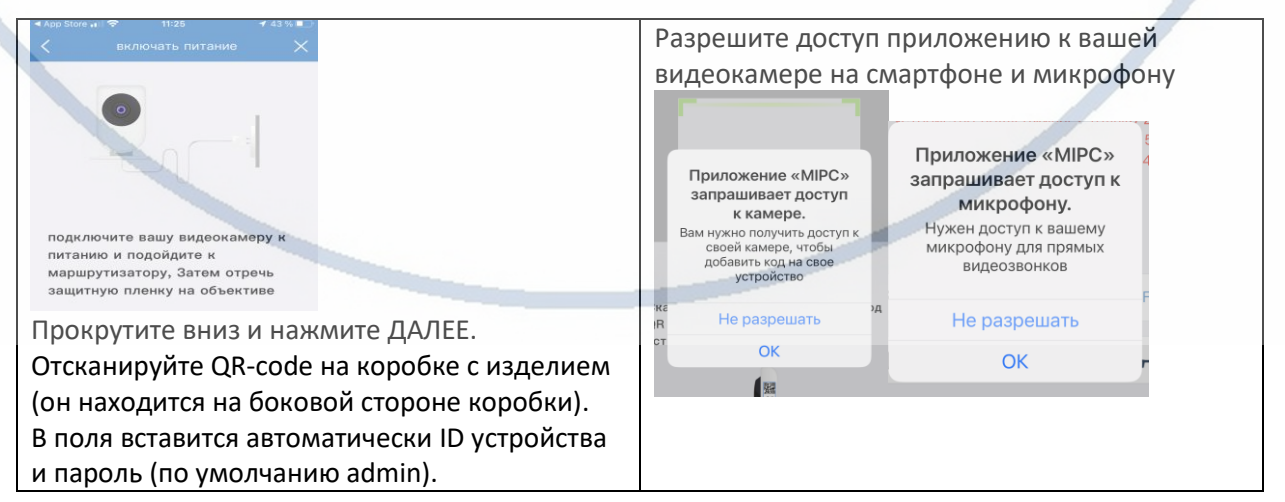

# 1.3

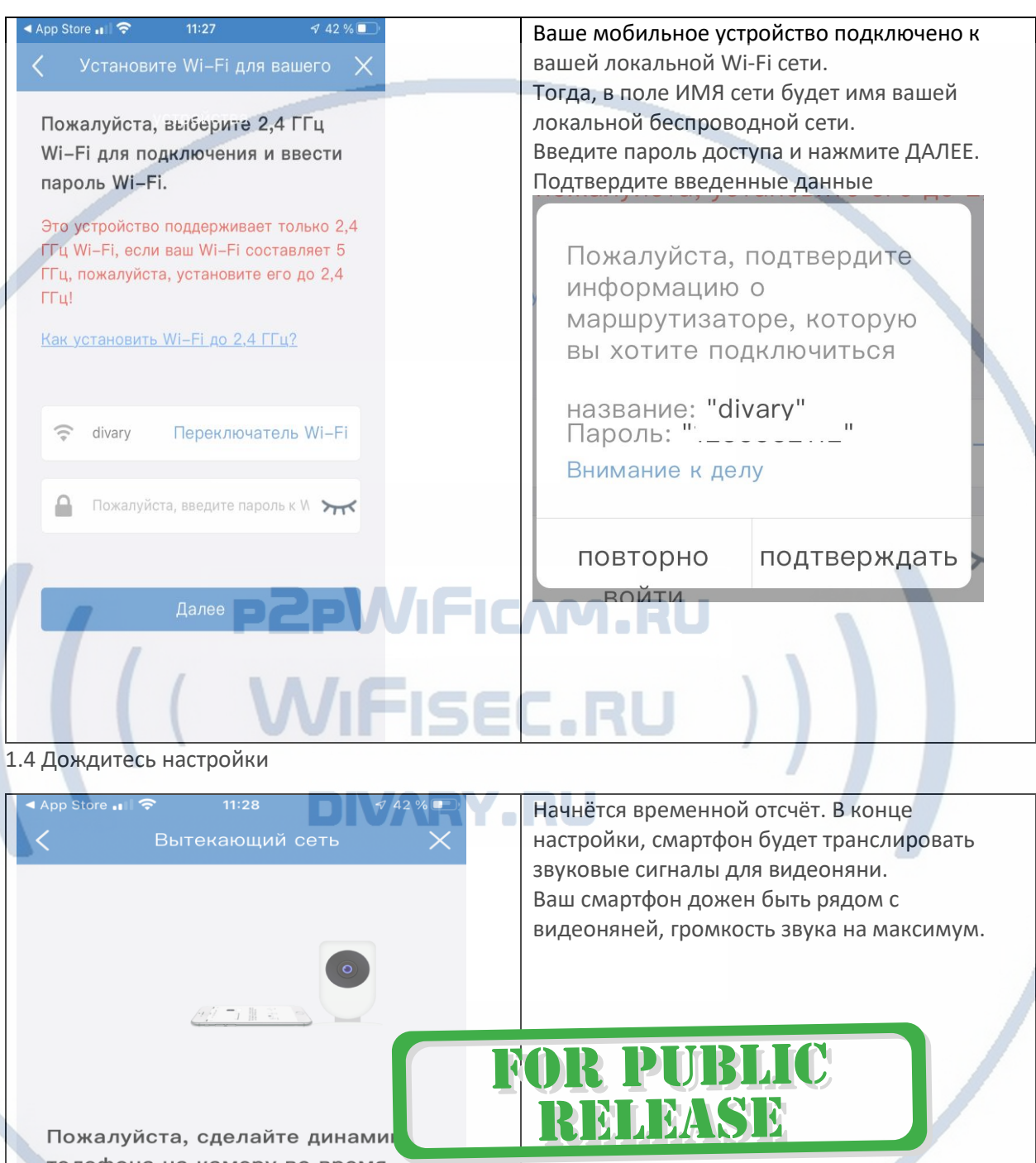

телефона на камеру во время процесса настройки и попробуйте закрыть

Операция в тихой среде, легче сопоставить сеть. Пожалуйста, отключите электрическое оборудование, такое как телевизор, аудио

 $\begin{bmatrix} \overbrace{\hspace{1cm}} \overbrace{\hspace{1cm}} \overbrace{\$ 

 $|)$ 

 $<sup>②</sup>$ </sup>

# Страница **4** из **16**

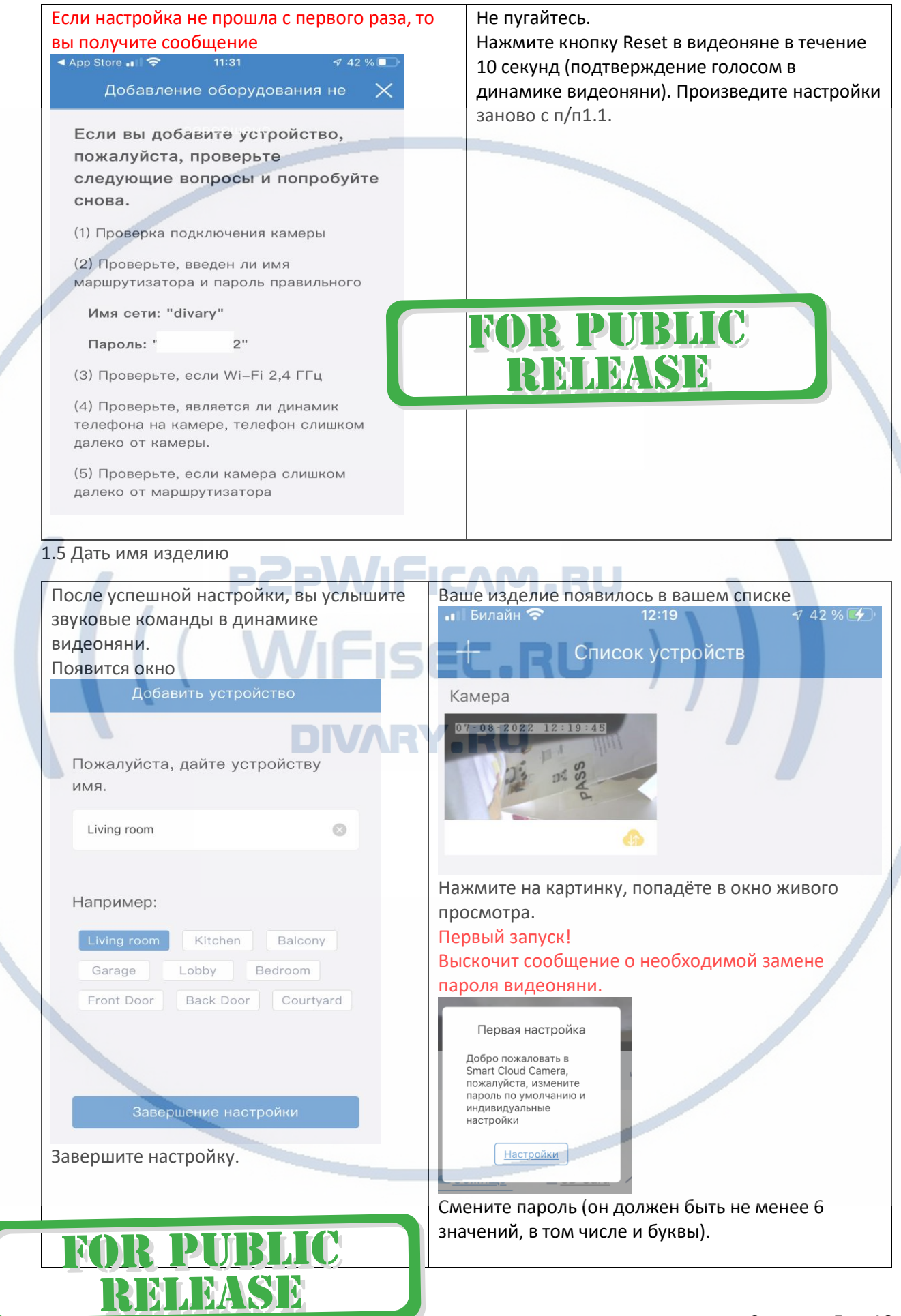

#### Конфигурация завершена.

#### **2 способ.**

2.1 Подключите Ваше устройство по LAN кабелю (в комплекте) к роутеру. Предварительно вставьте адаптер сети LAN в гнездо. Включите питание видеоняни.

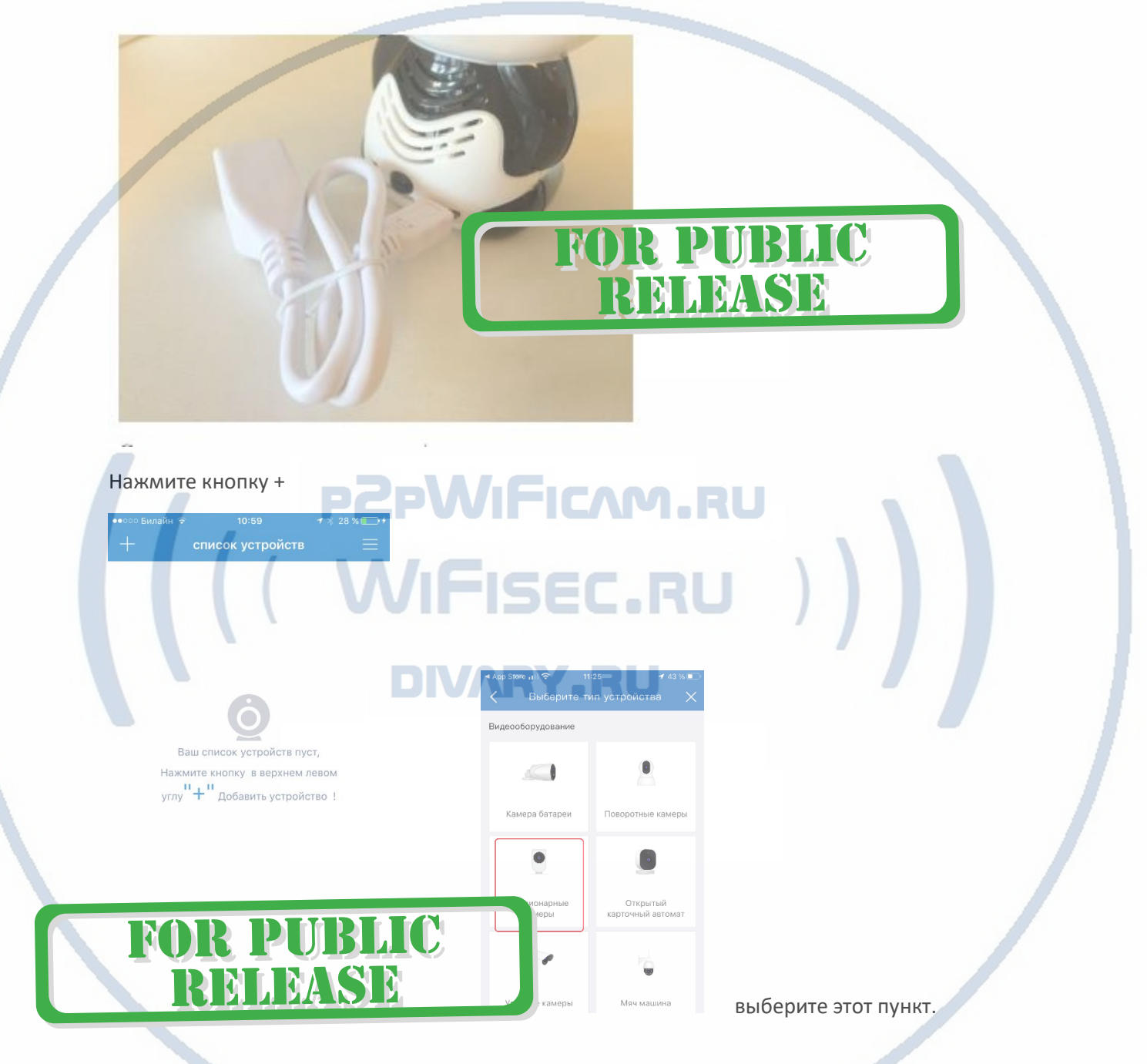

В окне сканирования кода идёте в низ, выбераете пункт НЕ могу найти QR код.

Далее – ОКНО отобразит вашу Wi-Fi сеть, к которой подключён ваш смартфон и внизу будет большая кнопка

#### Интернет-магазин [WiFisec.ru](http://wifisec.ru/) и [p2pWiFicam.ru](http://p2pwificam.ru/)

Телефон подключен к тому же Wi-Fi,

что и устройство

жмите на неё.

Сразу появится ваше изделие. Добавьте его в ваш список.

Далее смотрите п/п1.5.

# Добавить камеру по ID

Нажимаем на эту кнопку, вводим ID устройства. (ID вашего устройства находится на

наклейке внизу камеры/наклеен на упаковке/написан в гарантийном талоне).

Или отсканируйте штрих код (находится на коробке изделия).

Затем, кнопка далее

Вам предлагается ввести пароль устройства, он написан на бирке с кодом ID

Заводской пароль устройства

admin

Вводим его, затем предлагается сменить этот пароль на Ваш.

DIV/

Меняем пароль. (запомните его!).

 $10:44$ список устройств

Появится Ваша видеокамера в списке устройств.

Ваше устройство настроено для работы в WiFi сети.

Сетевой проводной адаптер можно отключить.

**KAP** 

排

 $\sqrt{2}$ 

2.0 Рассмотрим меню настроек видеоняни.

Для входа в меню, нужно кликнуть на иконку вашей видеоняни в списке устройств.

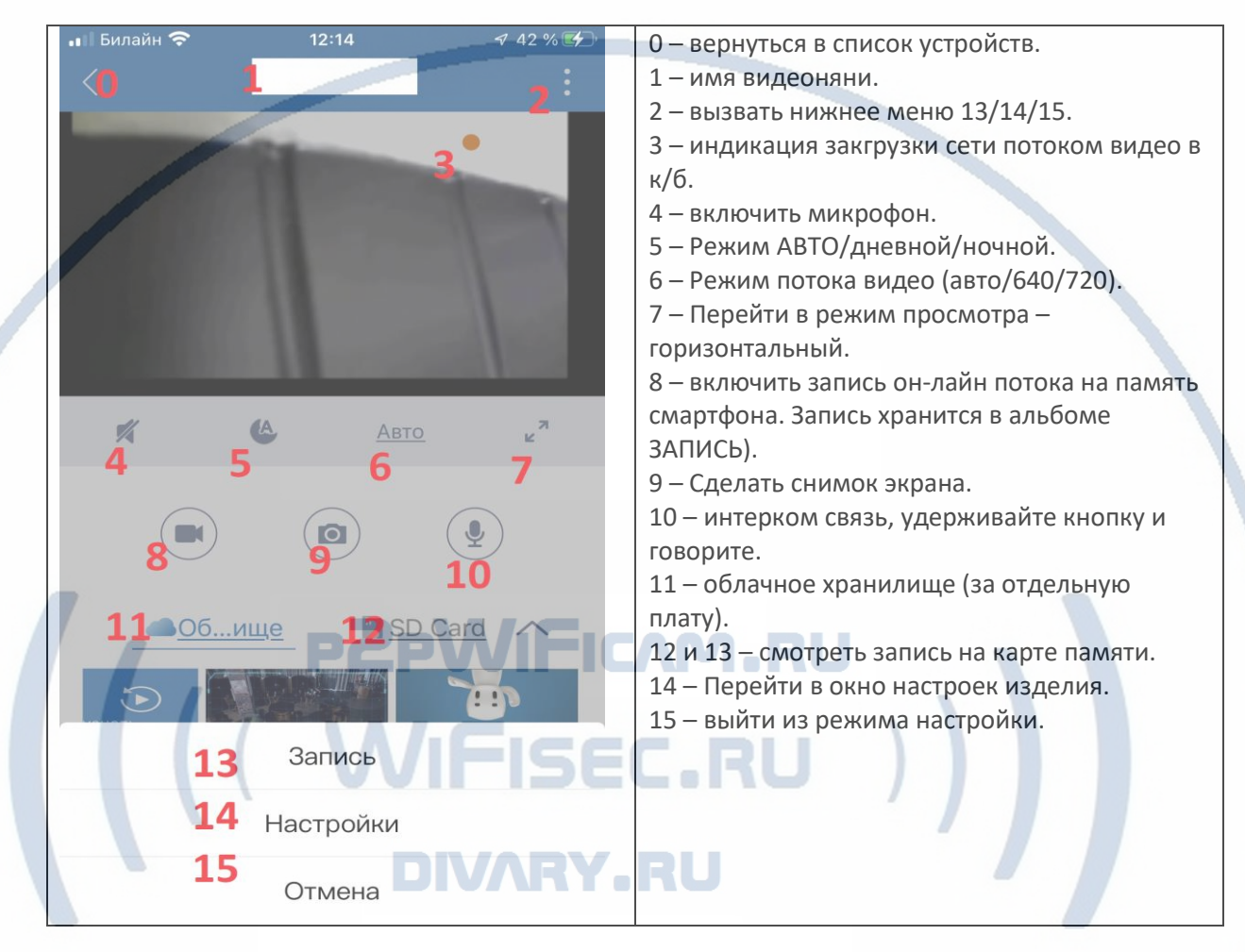

Вы попадёте в окно живого видео.

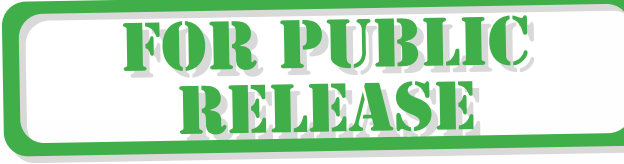

Нажмите кнопку 14.

#### Интернет-магазин [WiFisec.ru](http://wifisec.ru/) и [p2pWiFicam.ru](http://p2pwificam.ru/)

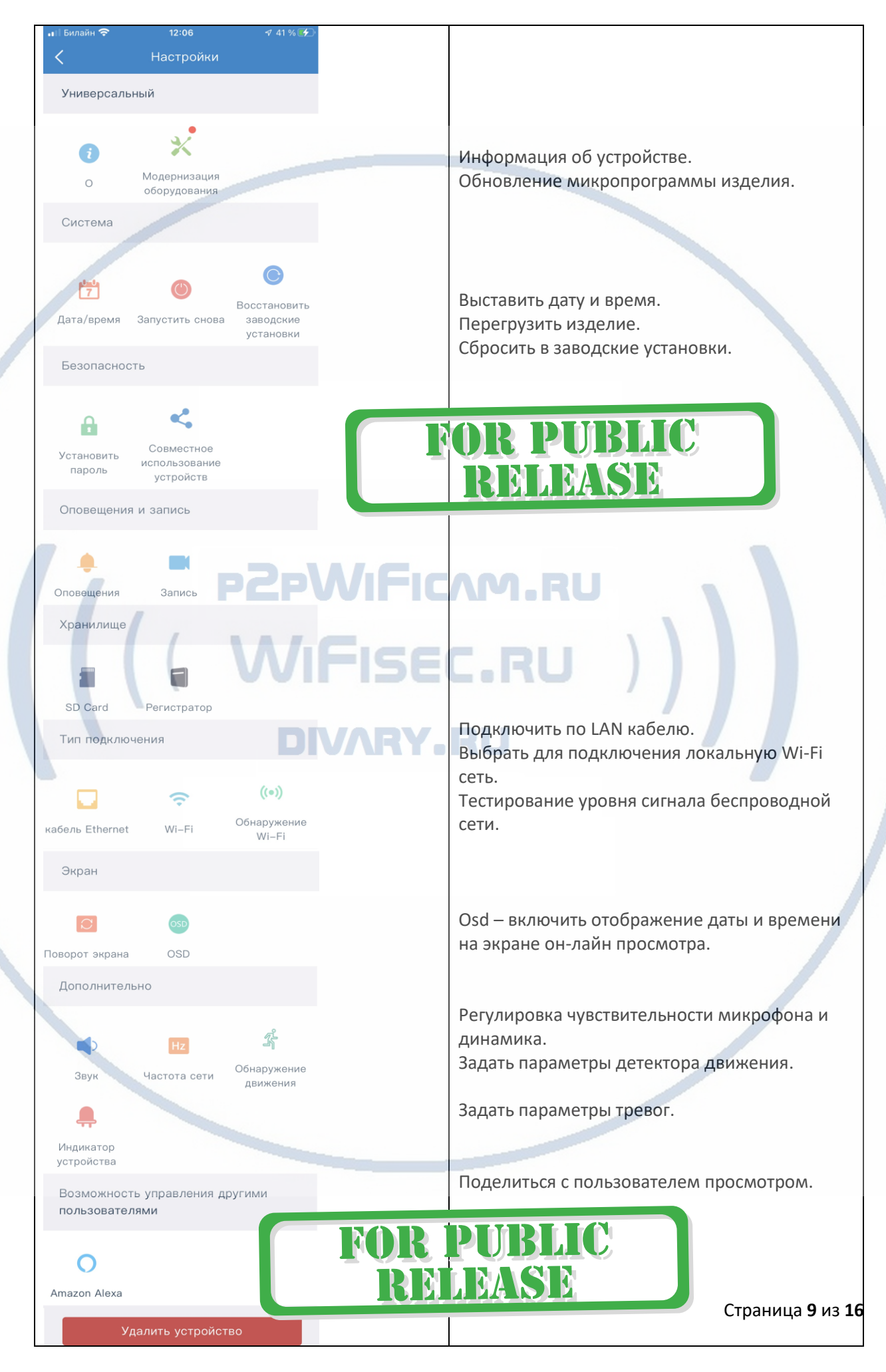

# 2.1 Как посмотреть запись и фото, которые сделаны в окне просмотра живого видео на внутренюю память мобильного устройства

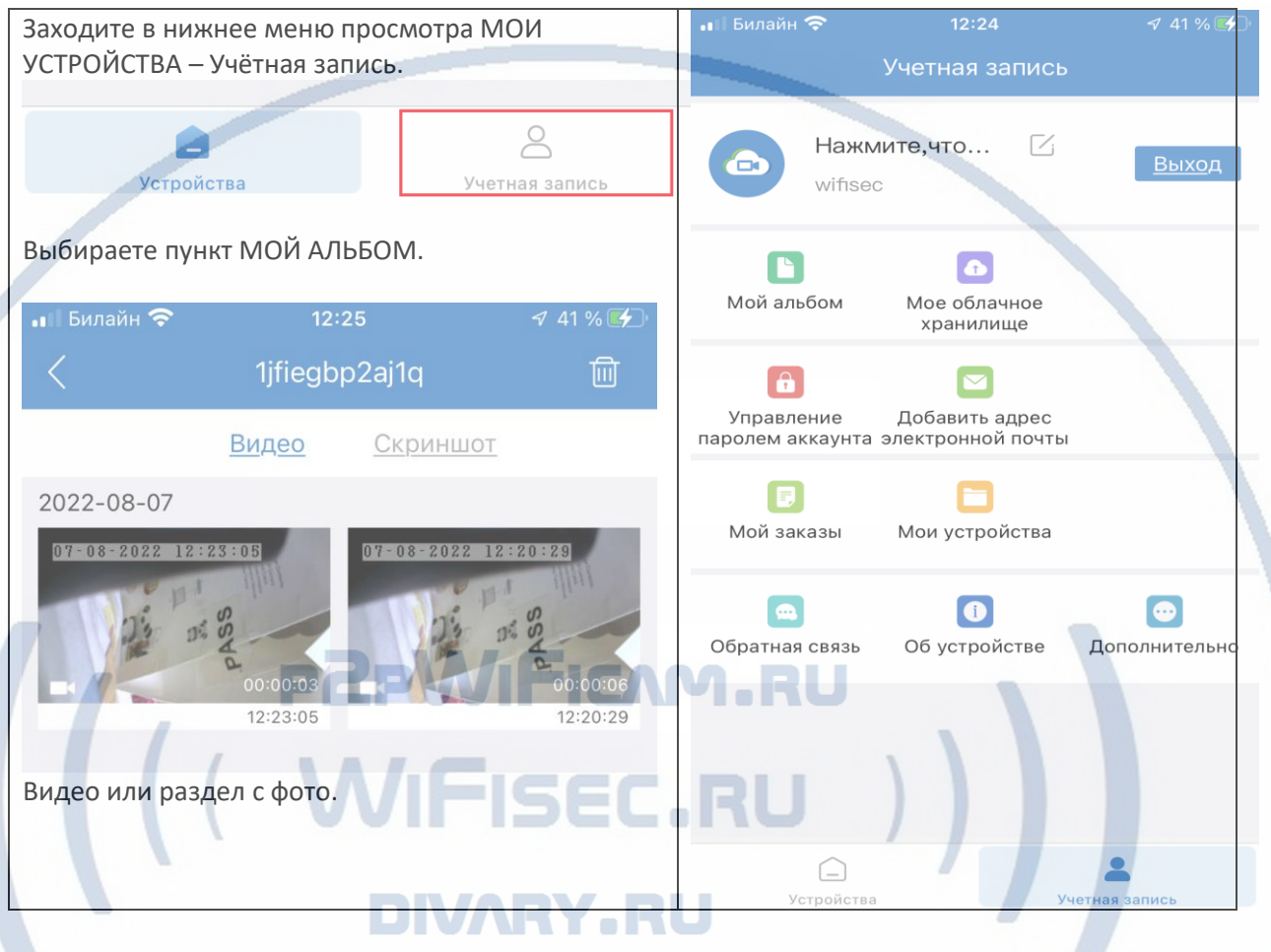

2.2 Как посмотреть файлы с карты памяти?

П/п 2.0 кнопка 12 или 13.

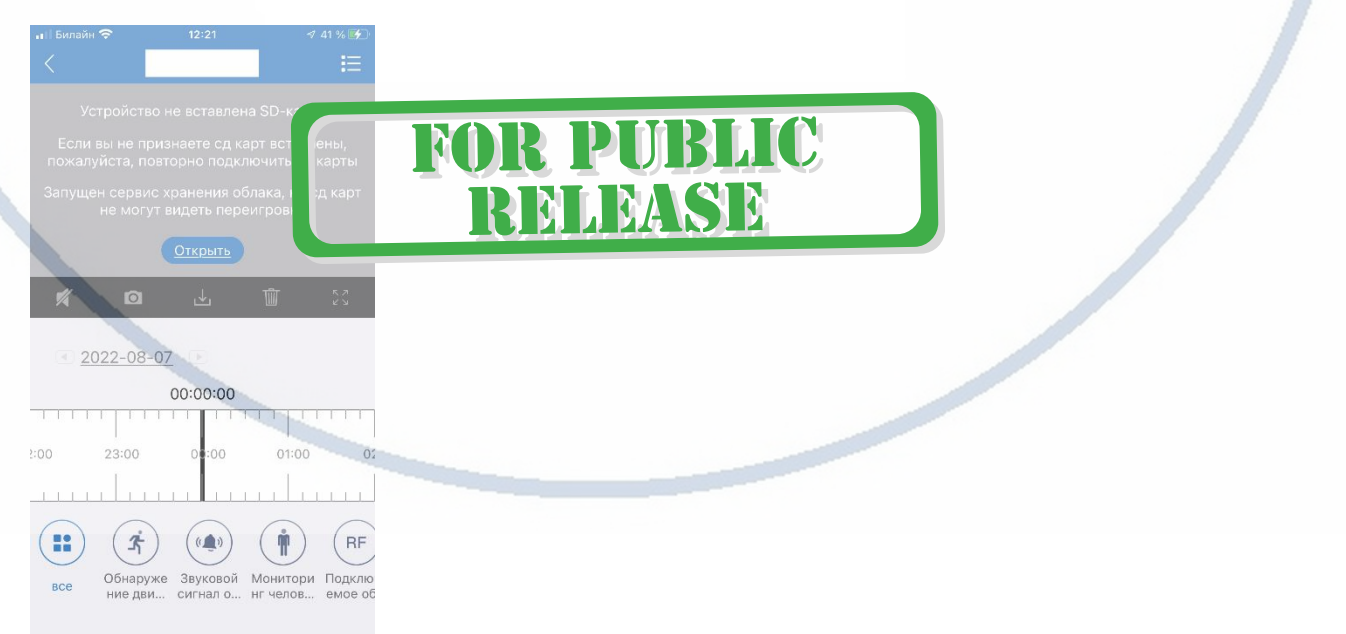

# Просмотр Устройства по локальной сети через браузеры

Введите в поисковую строку адрес IP вашего устройства, про который мы говорили чуть

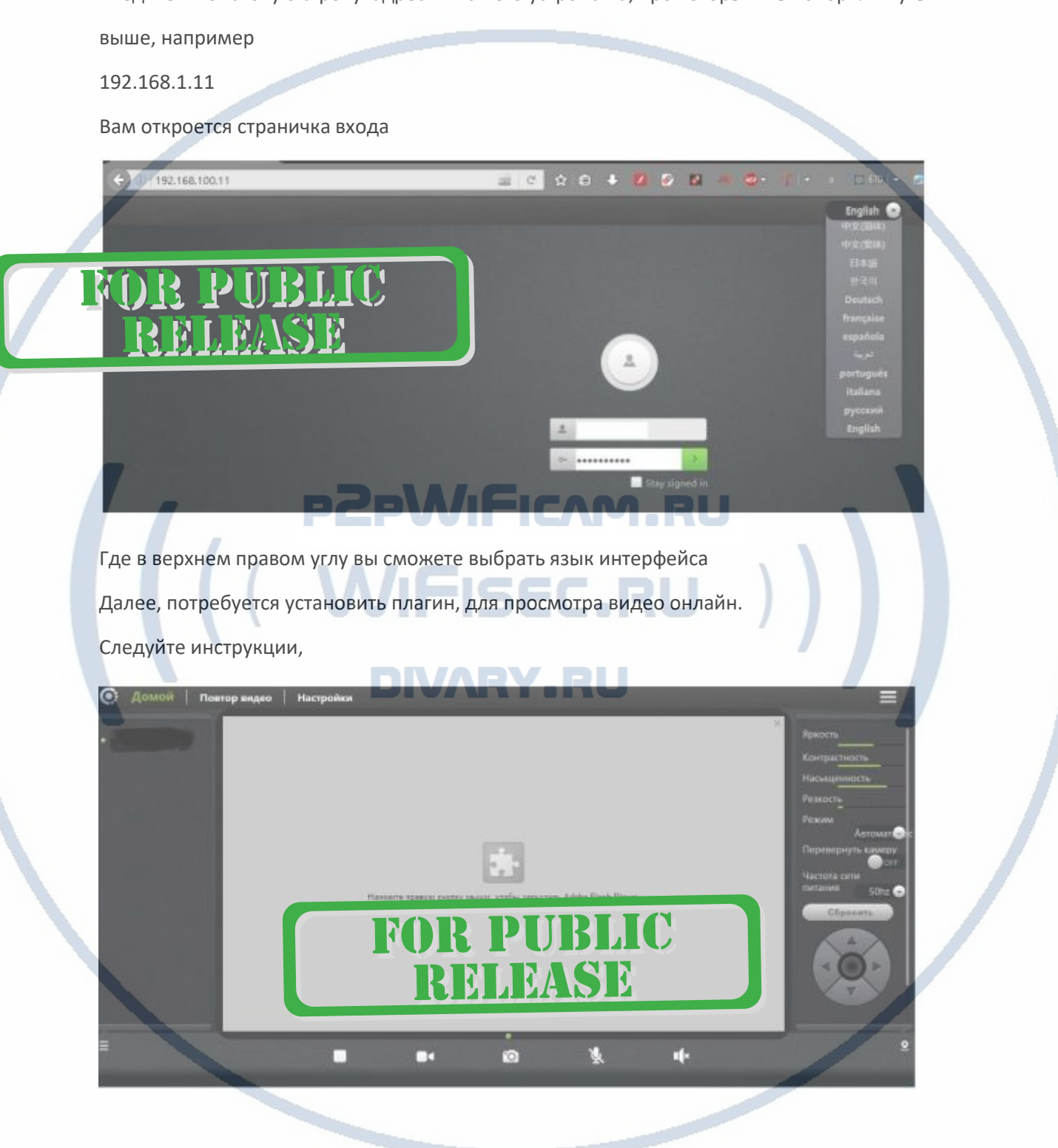

# Интернет-магазин [WiFisec.ru](http://wifisec.ru/) и [p2pWiFicam.ru](http://p2pwificam.ru/)

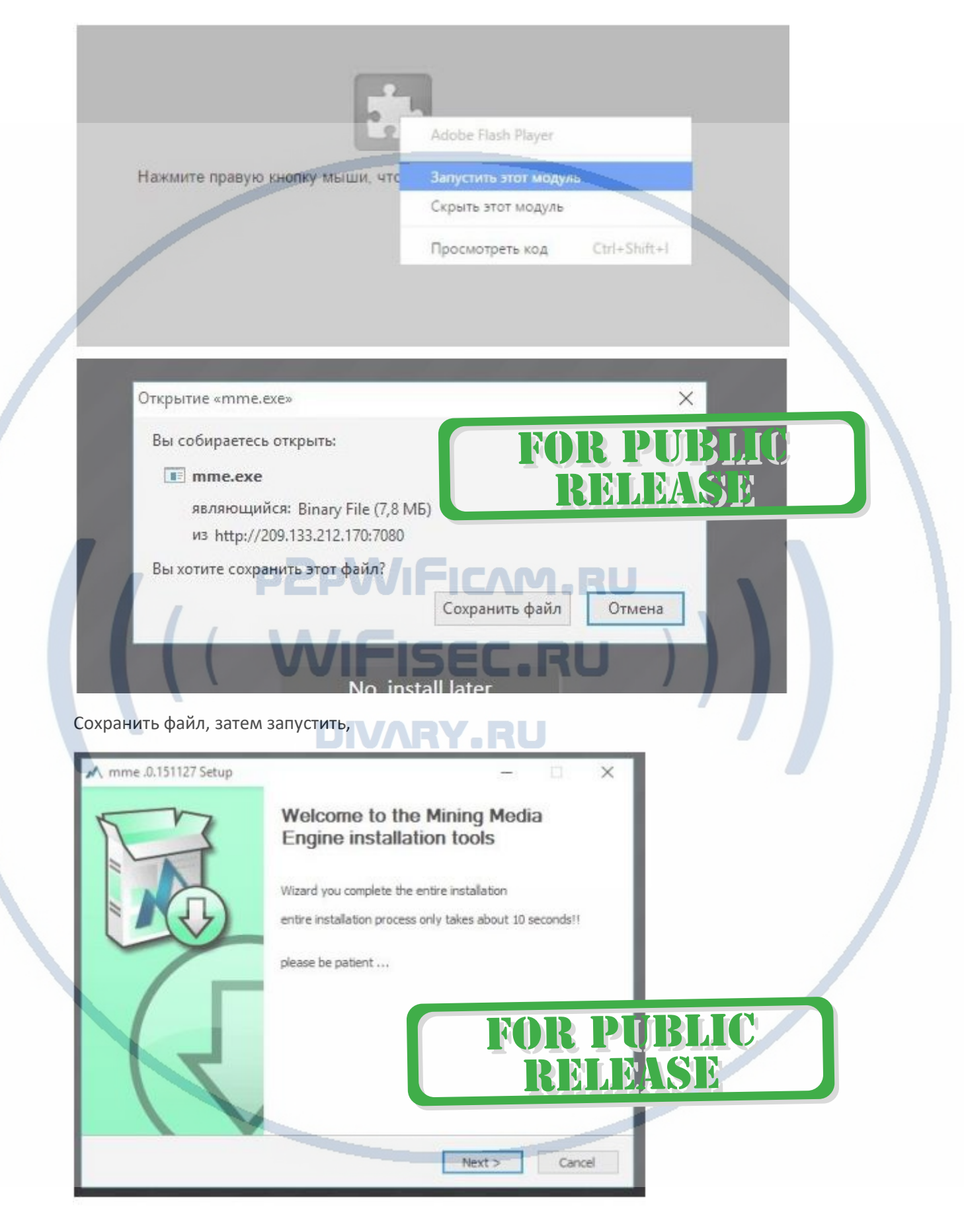

Указать папку установки плагина, измените

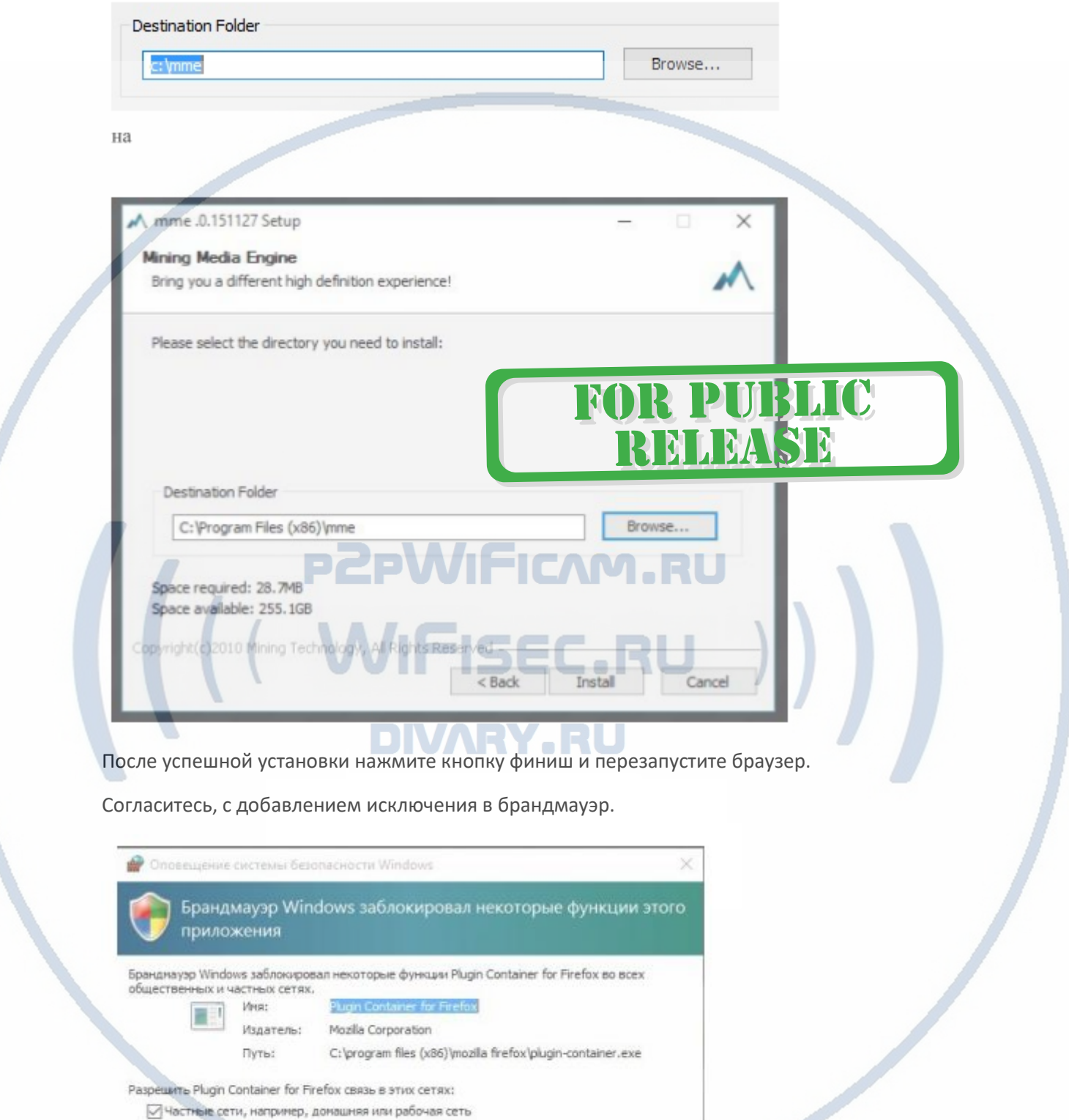

Разрешить доступ

□ Общественные сети, например в аэропортах и кафе (не рекомендуется,<br>так как такие сети зачастую защищены недостаточно или не защищены вовсе)

Что ножет случиться, если разрешить взаимодействие с приложением через бранднаузр?

Открываете браузер заново

and the contract of the contract of

Отмена

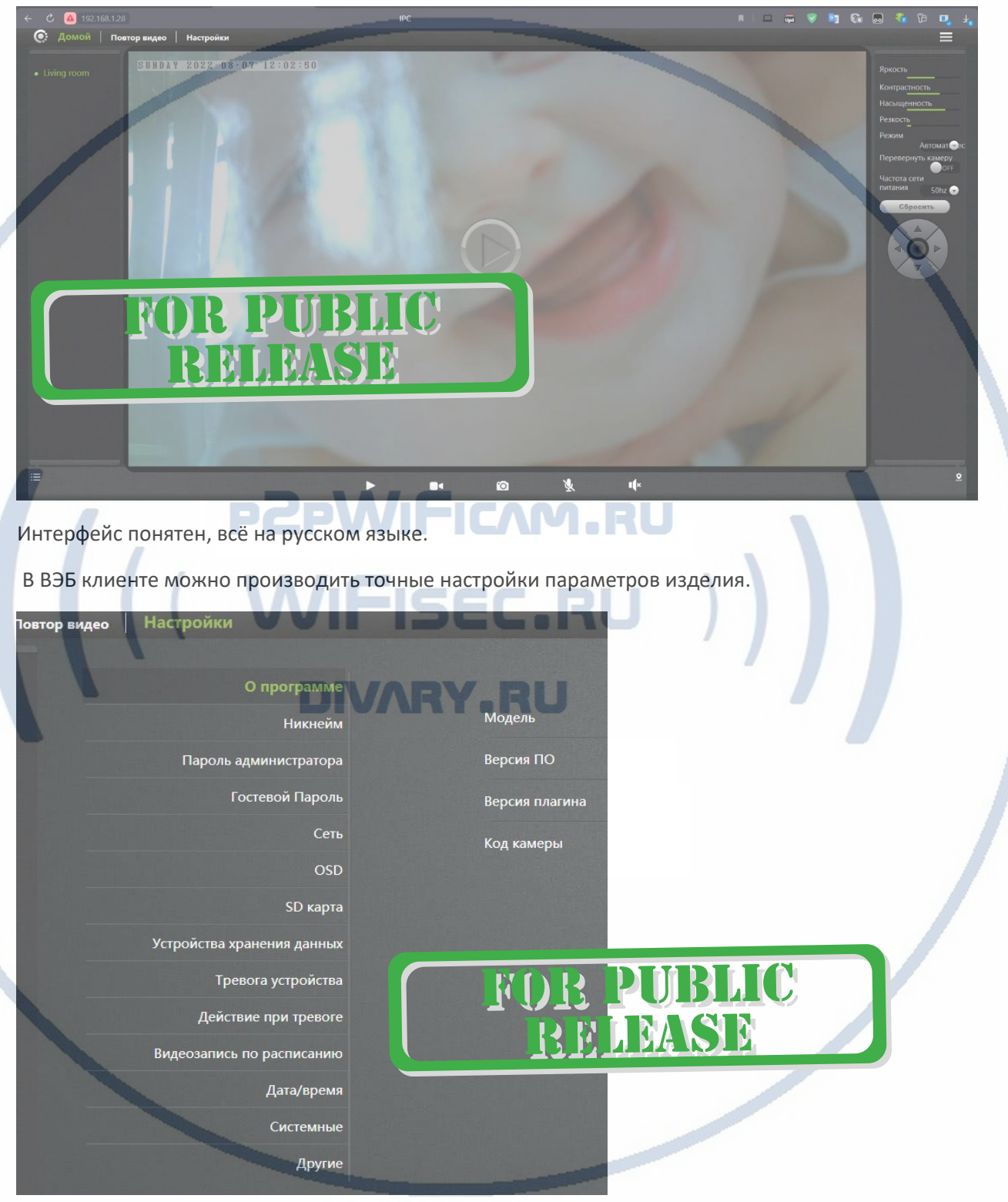

Вводите ip адрес Вашего устройства. Авторизуетесь.

### Примечание

 $\overline{\phantom{a}}$ 

Перед установкой карты памяти в устройство, отформатируйте ее в формате fat32.

В просмотре Вашего устройства используется технология P2P. Это значит, что

мобильные приложения будут работать только при наличии интернет связи.

#### *Технологию настройки WPS в этом руководстве не рассматриваем.*

Так же доступен просмотр изделия через СОФТ для ПК с ОС Виндоус v3.8.1.1608301607.exe

Скачать этот программный продукт можете с нашей странички ПОДДЕРЖКА в разделе с вашим изделием.

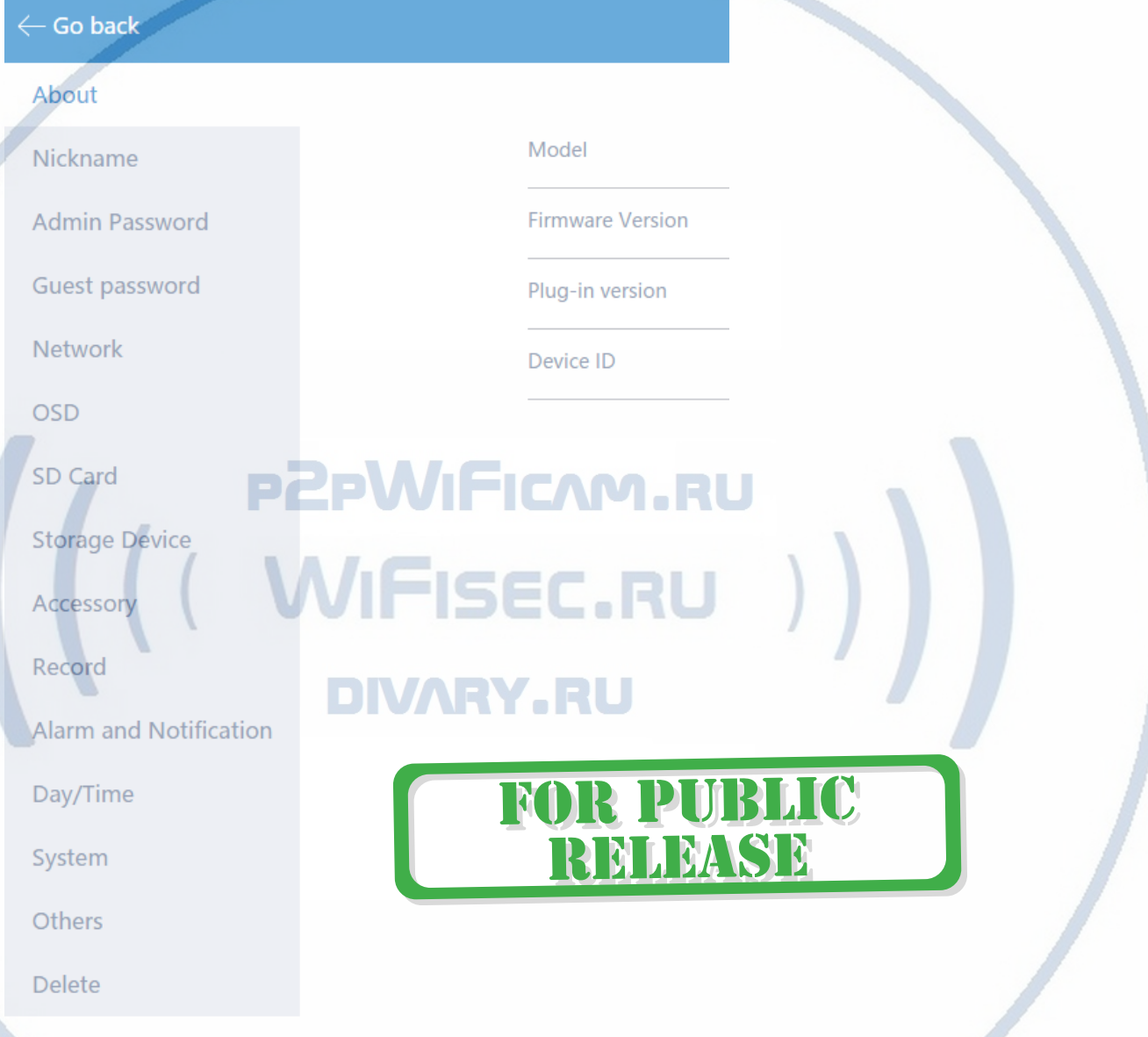

Вход и авторизация аналогична ВЕБ клиенту. Доступны полные настройки изделия с просмотром архива. Вся работа производится по сервису р2р.

**ЕСЛИ изделие перестало работать, отвечать.** 

Проверьте питание, соединение с локальной сетью (доступность).

Нажмите кнопку СБРОС (10 сек.) и произведите настройки заново.

Быстрая настройка произведена.

*Приятного пользования!*

#### Советы по установке оборудования WiFi в помещении

Вы можете получить доступ к камере с помощью беспроводного подключения. Диапазон беспроводного сигнала ограничивается стенами, потолками и другими препятствиями.

Как правило, зона покрытия зависит от шумовых помех, оказываемых строительными материалами, а также радиочастотами в Вашей комнате или офисе. Для максимального увеличения зоны покрытия следуйте нижеперечисленным указаниям:

1. Установка роутера и IP камеры должна осуществляться таким образом, чтобы между ними располагалось минимальное количество стен и потолков. Каждая стена или потолок снижает дальность передачи сигнала на 1-30 метров.

2. Следите за расстоянием между устройствами. Стена в 0,5 м (1,5 фт.) с углом 45 градусов является эквивалентной стене толщиной 1 метр. При угле 2 градуса толщина стены становится эквивалентной 4 метрам. Обеспечьте более интенсивную передачу сигнала путем недопущения присутствия препятствий, расположенных под углом к прямой между роутером и камерой.

Строительные материалы также оказывают воздействие на качество передаваемого сигнала. Металлические двери и алюминиевые структуры снижают интенсивность сигнала.

4. IP камера и роутер должны располагаться вдали от электрических устройств и бытовой техники, являющихся источником радиочастот.

5. Беспроводные телефоны с частотой 2,4ГГЦ и другое оборудование, являющееся источником радиосигналов (к примеру, микроволновые печи), могут оказывать негативное влияние на уровень сигнала, а также приводить к его полному пропаданию.

Полезное: если в радиусе установки камеры работает больше 3-х доступных сетей Wi-Fi (актуально для многоквартирных домов и офисов), рекомендуем в настройках вашего роутера проверить, на каких каналах Wi-Fi работают соседние сети, и изменить канал вашего роутера на не занятый соседними роутерами. Это позволит повысить стабильность работы устройств, подключенных к вашей сети.

**FOR PUBLIC**<br>REHEASE